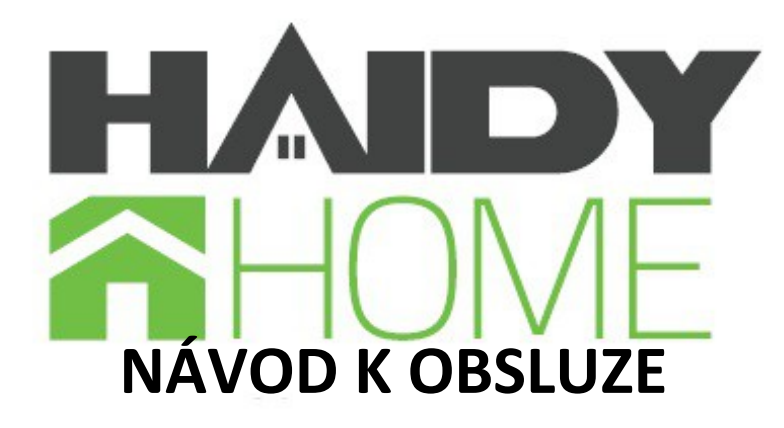

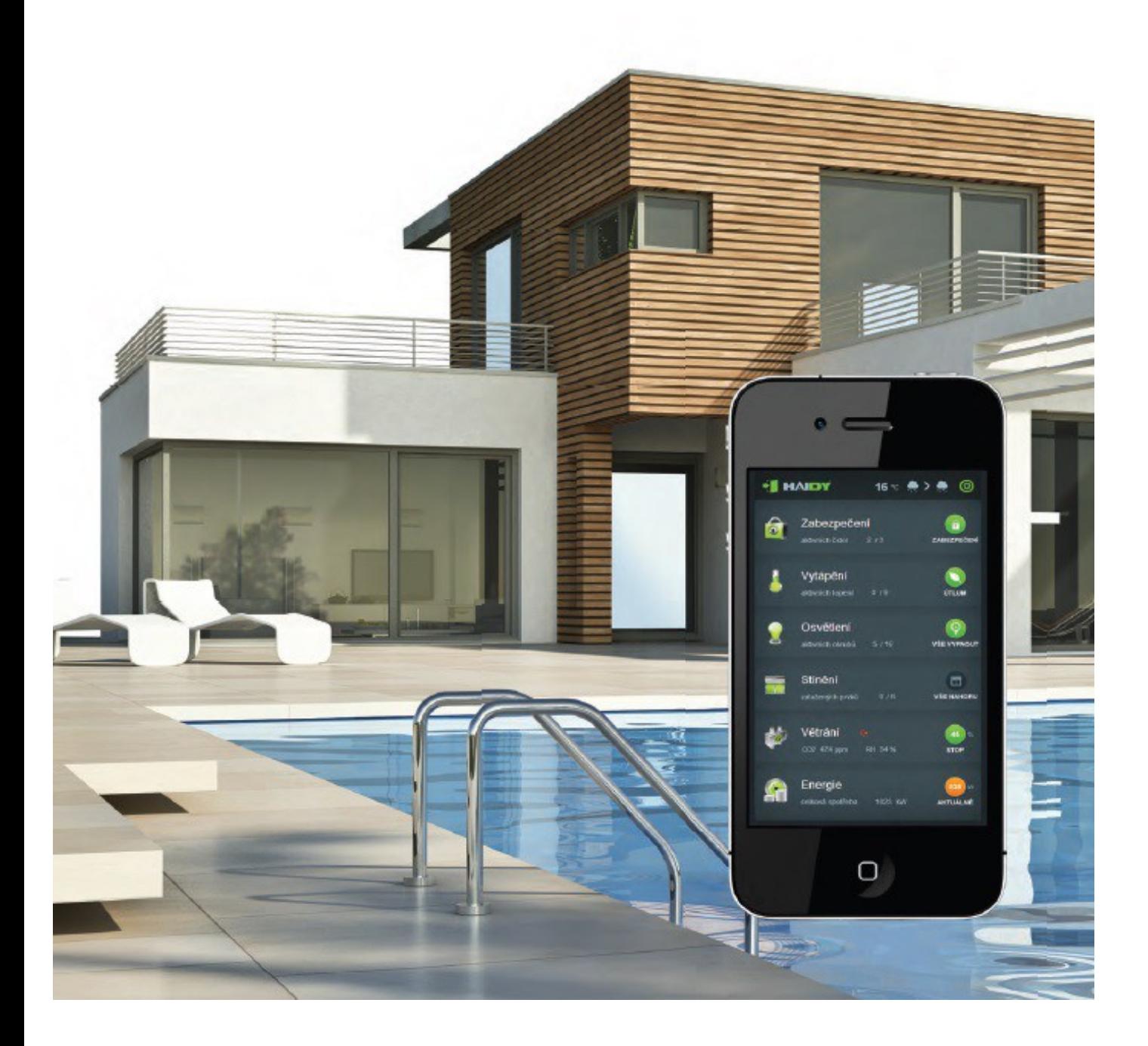

# Obsah

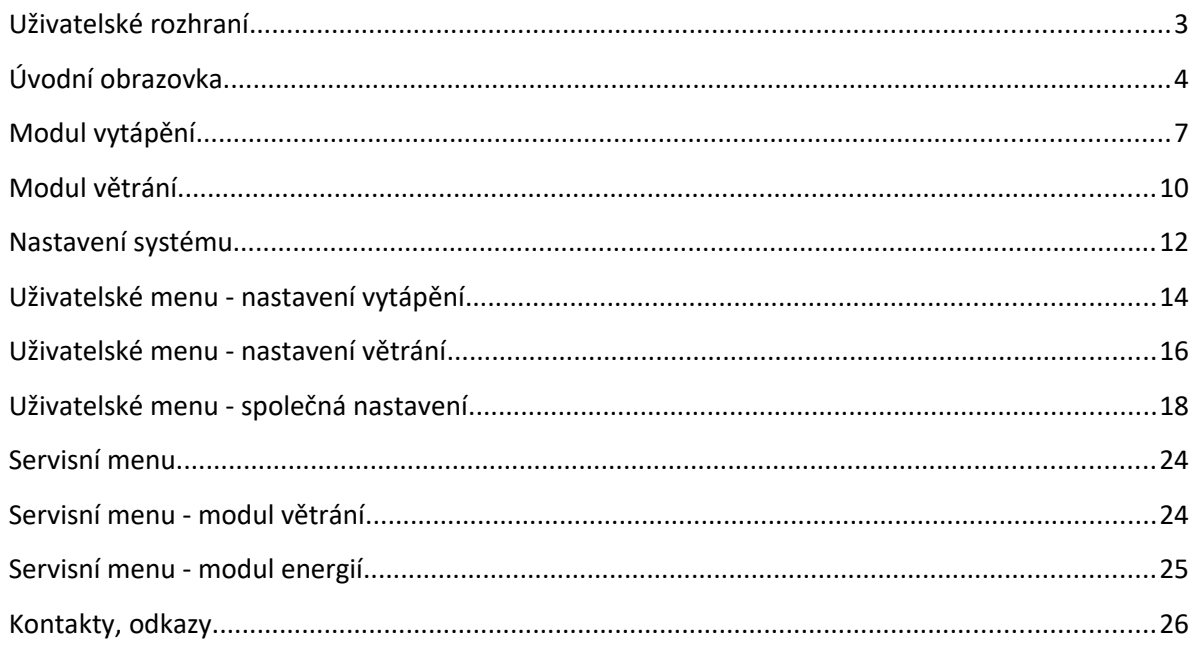

# **Uživatelské rozhraní**

Systém HAIDY Home lze ovládat jak manuálně, tak i automaticky. Manuální ovládání lze provádět buď pomocí nástěnných vypínačů, nebo prostřednictvím grafického rozhraní počítače, tabletu a mobilního telefonu. Automatické ovládání je pak řízeno buď časovými programy, nebo na základě vstupů ze senzorových prvků.

### Ovládání pomocí vypínačů zahrnuje:

- **Rázová tlačítka** slouží ke krátkodobému zvýšení odtahu.Přednastavená hodnota je 90% a přednastavený čas jedna minuta.Obě hodnoty lze uživatelsky nastavit. V místnosti, kde je posílení pomocí větráku, sepne i tento. Hodnoty pro větrák a rekuperaci lze nastavit rozdílně.
- **Odchodové tlačítko** přepne rekuperaci do režimu útlum, po opětovném zmáčknutí vrátí do předchozího režimu (mimo režimu krátkodobého zvýšení odtahu **).** Přepne topení do útlumu po opakovaném zmáčknutí přepne topení do původního nastavení.

### Specifikace grafického uživatelského rozhraní:

- Zobrazení ve webovém prohlížeči v rozlišení 480x800 bodů s orientací na výšku pro obrazovky ovládání a uživatelské nastavení a v rozlišení 800x480 s orientací na šířku pro obrazovky servisního menu
- Podporované prohlížeče IE 8 a novější, Mozilla Firefox, Google Chrome, Opera, Safari, v mobilních (smartphone), tabletových i desktopových verzích
- Nadpis každé webové stránky odpovídá názvu v horní liště příslušné obrazovky, před nadpisem je ikona HAIDY

Ovládání pomocí senzorových prvků:

- Například pomocí čidla CO2, nebo vlhkosti pokud jsou osazeny.
- Pomocí teplotních čidel

# **Úvodní obrazovka**

Systém je přístupný na nastavené IP adrese.

Pro přístup do programu musí být jednotka připojena do wifi routeru, který je třeba sladit s adresou jednotky, případně připojen na internet – opět je třeba sladění sítí a IP adres.

Pro připojení přes internet (vzdálené mimo místní síť) je třeba u poskytovatele internetu vyžádat přidělení veřejné IP adresy.

Přihlášení uživatele do systému se provádí zadáním uživatelského jména a hesla:

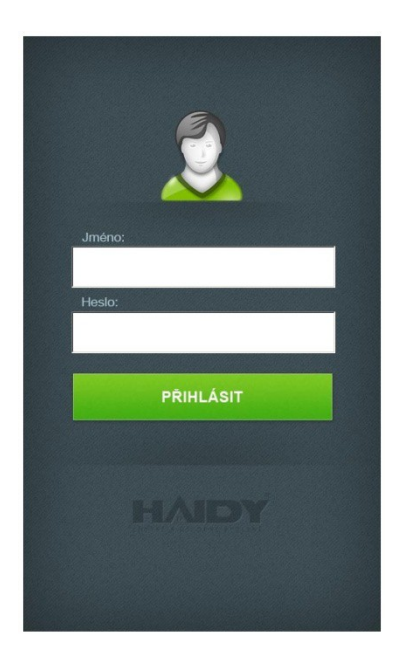

Následně se zobrazí úvodní obrazovka:

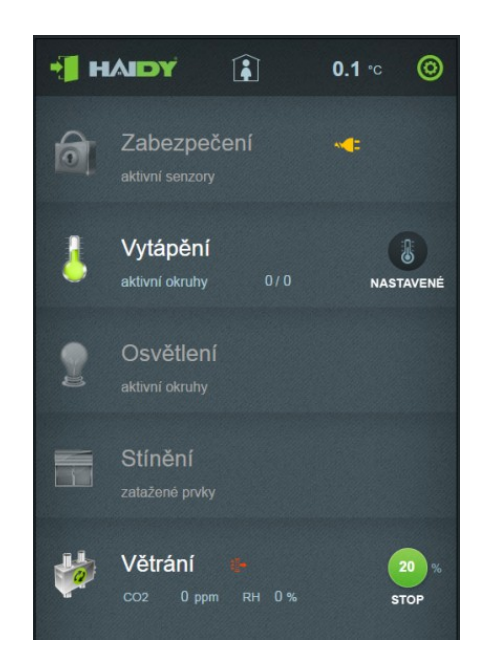

### Funkce dostupné z úvodní obrazovky:

- Přehled základních parametrů, stavu jednotlivých modulů a rychlých voleb ovládání
- Přístup na menu jednotlivých modulů (kliknutím na příslušný text)
- Přístup na menu nastavení (kliknutím na ikonu ozubeného kolečka vpravo nahoře)
- Odchod / odhlášení (kliknutím na ikonu dveří vlevo nahoře)

### Funkce rychlých voleb (grafické symboly v pravé části):

- Topení nastavení a úprava režimů
- Větrání spuštění rázového větrání, ikona obsahuje aktuální hodnotu intenzity v %

### Odchod / odhlášení:

Kliknutím na ikonku pootevřených dveří v levém horním rohu obrazovky zobrazíte následující menu:

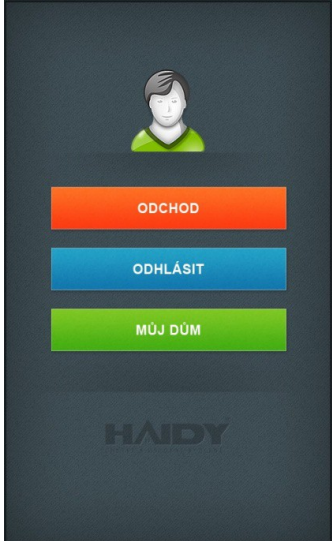

- Kliknutím na tlačítko ODCHOD aktivujete odchodové režimy (definované v menu nastavení / společná nastavení / nastavení odchodových režimů).
- Kliknutím na tlačítko ODHLÁSIT uzavřete spojení se systémem HAIDY Home.
- Kliknutím na tlačítko MŮJ DŮM vrátíte zobrazení na úvodní obrazovku.

# **Modul vytápění**

### Rychlá volba:

Kliknutím na ikonu teploměru na úvodní obrazovce můžete jednoduše přepnout na režim útlumu vytápění nebo běžný provozní režim. Zobrazí se následující obrazovka:

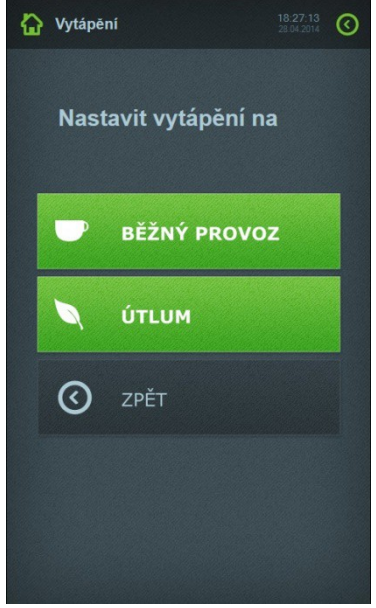

Požadovaný režim aktivujete kliknutím na příslušné tlačítko. Tlačítkem "zpět" se můžete vrátit na úvodní obrazovku. Pro zobrazení stavu jednotlivých okruhů a jejich nastavení klikněte na text "Vytápění" na úvodní obrazovce. Zobrazí se následující obrazovka se seznamem okruhů:

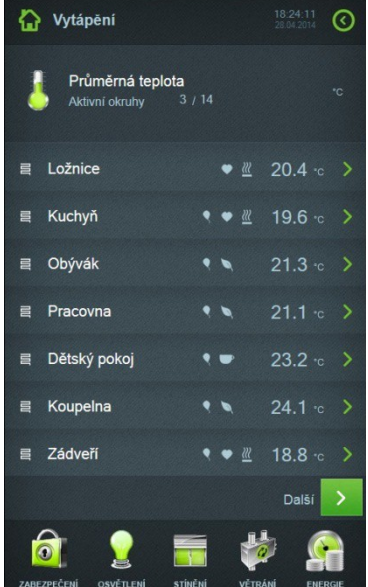

Kliknutím na textový název okruhu se zobrazí detailní informace:

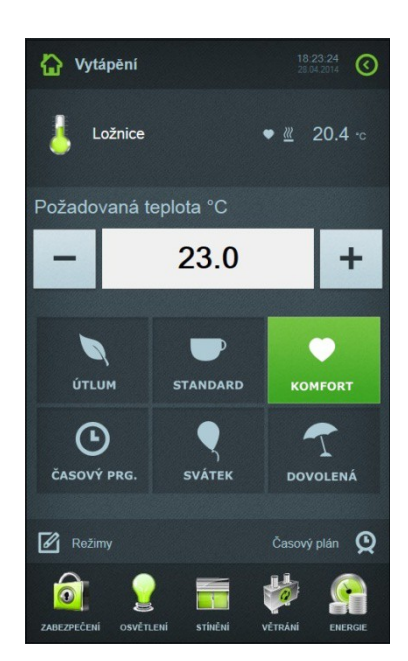

Pomocí tlačítek +/- nebo zadáním čísla do bílého textového pole můžete nastavit požadovanou teplotu. Kliknutím na tlačítko útlum/standard/komfort/dovolená zvolíte předem definovanou hodnotu teploty (viz. režimy). Kliknutím na tlačítko "Svátek" zvolíte pro daný den stejné chování systému jako v neděli. Aktivováním časového programu bude systém upravovat požadovanou teplotu podle časového plánu.

Kliknutím na text "Režimy" se zobrazí tabulka s možností nastavení požadovaných teplot jednotlivých režimů (platí pouze pro konkrétní okruh vytápění). Pro nastavení použijte tlačítka +/- nebo bílé textové pole, do kterého zadáte číselnou hodnotu.

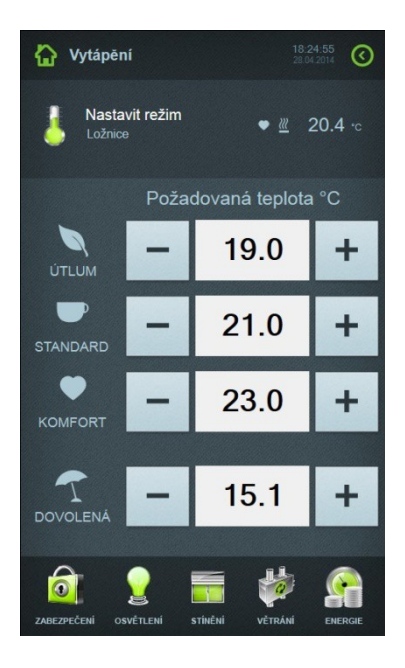

Kliknutím na text "Časový plán" se zobrazí týdenní kalendář s možností nastavit 6 časových intervalů pro každý den, ve kterých bude platit zvolený režim vytápění:

- ikona lístečku = režim útlumu
- ikona šálku = režim standard
- ikona srdíčka = režim komfort

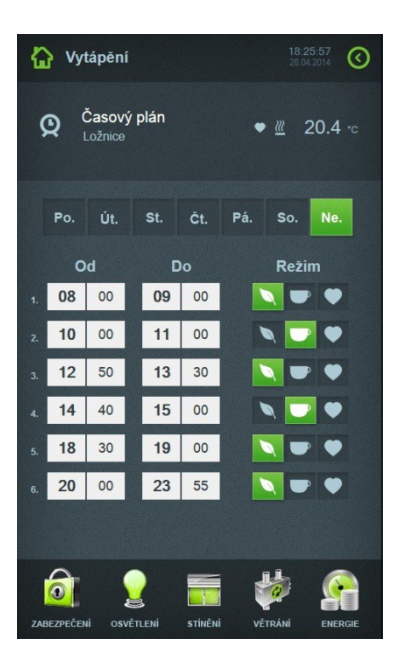

### **Modul větrání**

Rychlá volba:

Kliknutím na ikonu s procentuální hodnotou v sekci větrání na úvodní obrazovce můžete jednoduše spustit tzv. rázové větrání. Zobrazí se následující obrazovka:

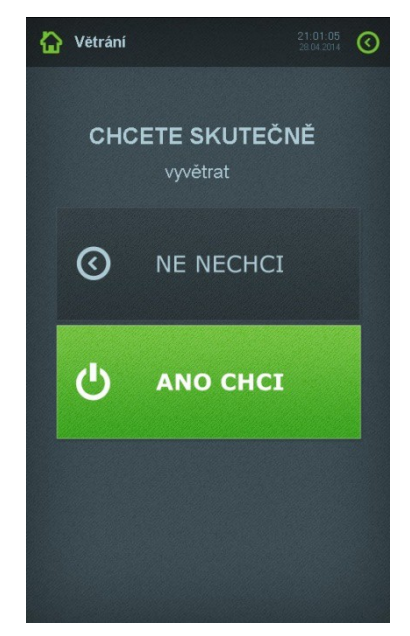

Potvrzením volby spustíte větrání na předem definovanou dobu a intenzitu. Pro zobrazení stavu rekuperační jednotky klikněte na text "Větrání" na úvodní obrazovce. Zobrazí se následující obrazovka:

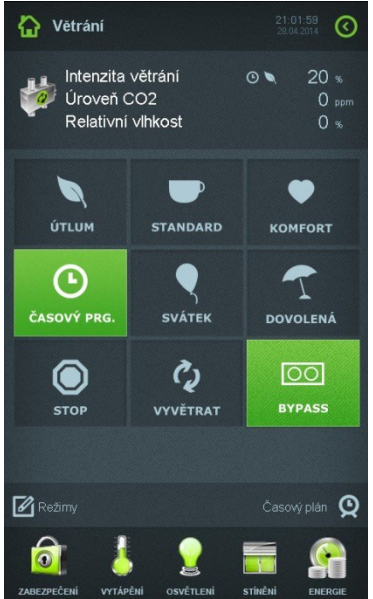

Kliknutím na tlačítko útlum/standard/komfort/dovolená zvolíte předem definovanou hodnotu intenzity větrání (viz. režimy). Kliknutím na tlačítko "Svátek" zvolíte pro daný den stejné chování systému jako v neděli. Aktivováním časového programu bude systém upravovat požadovanou teplotu podle časového plánu. Tlačítko "STOP" okamžitě zastaví chod rekuperace. Tlačítko "Bypass" vyřadí tepelný výměník (vhodné pro letní režim větrání). Tlačítko "Vyvětrat" spustí časově omezené rázové větrání.

Kliknutím na text "Režimy" se zobrazí tabulka s možností nastavení požadovaných hodnot intenzity větrání.

**Tyto hodnoty jsou nastavené speciálně pro váš byt a byly vypočítany při zaregulování vzduchotechniky.Prosíme - nepřenastavujte.**

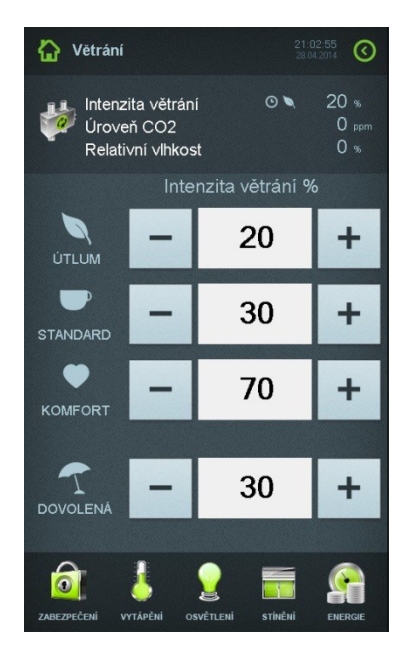

Pro návrat na předchozí menu použijte šipku v pravém horním rohu obrazovky. Kliknutím na text "Časový plán" zobrazíte následující obrazovku:

Jedná se o týdenní kalendář s možností nastavit 6 časových intervalů pro každý den, ve kterých bude platit zvolený režim větrání:

- ikona lístečku = režim útlumu
- ikona šálku = režim standard
- ikona srdíčka = režim komfort

Zaškrtávátko "Aktivní" – povolení daného nastavení Aktivní v Léto – nastavení se provádí v letním režimu Aktivní v Zima – nastavení se provádí v zimním režimu

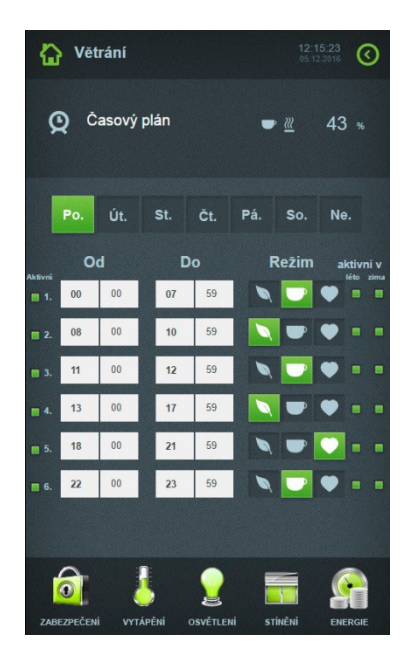

### **Nastavení systému**

Kliknutím na ikonu ozubeného kolečka v pravém horním rohu úvodní obrazovky zobrazíte uživatelské menu systému:

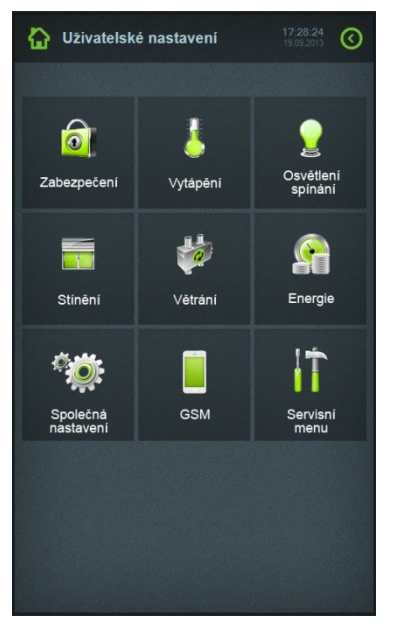

#### Zde můžete zvolit:

- Ikonou domu v levém horním rohu návrat na úvodní obrazovku.
- Ikonou "zpět" v pravém horním rohu návrat na úvodní obrazovku.
- Ikonou zámku přechod na menu nastavení zabezpečení.
- Ikonou rekuperace přechod na menu nastavení větrání.
- Ikonou ozubených koleček přechod na společná nastavení.
- Ikonou nářadí přechod na servisní menu.

Zároveň je zobrazený aktuální čas a datum v pravé horní části obrazovky.

### **Uživatelské menu - nastavení vytápění**

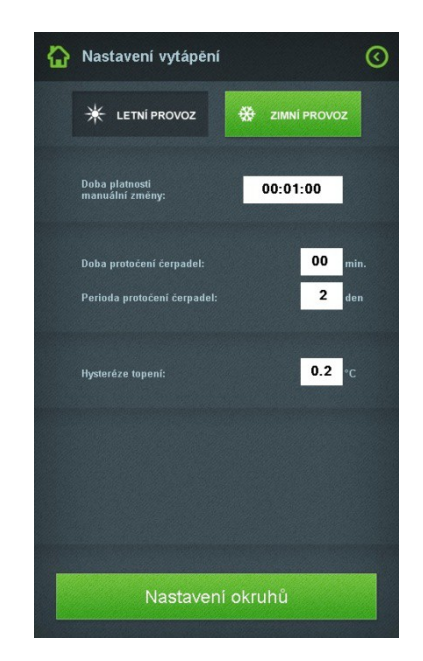

Kliknutím na ikonu teploměru zobrazíte následující obrazovku:

Volbou letní/zimní provoz jednoduše určíte, které okruhy mají být regulovány. V zimním provozu jsou regulovány všechny okruhy, v letním pouze vybrané (viz. nastavení okruhů). Doba platnosti manuální změny se vztahuje na teplotu, která byla ručně nastavena (výjimka mimo program). Po uplynutí této doby se teplota v daném okruhu vrátí na hodnotu před manuální změnou. Perioda a doba protočení čerpadel definuje frekvenci technologické ochrany vytápěcích okruhů mimo topnou sezónu. V následující kolonce je možné definovat hysterezi (rozkmit) systému vytápění.

Kliknutím na tlačítko "Nastavení okruhů" zobrazíte následující obrazovku:

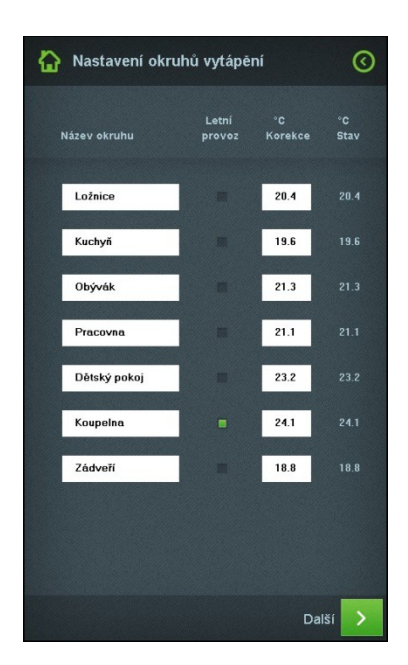

Zde je možné změnit název okruhu (zadáním nového názvu do bílého pole), určit zda daný okruh patří mezi okruhy i s letním provozem a zadat kalibrační konstantu (korekci naměřené hodnoty).

Pravý sloupec zobrazuje hodnoty naměřené teploty v daném okruhu.

### **Uživatelské menu - nastavení větrání**

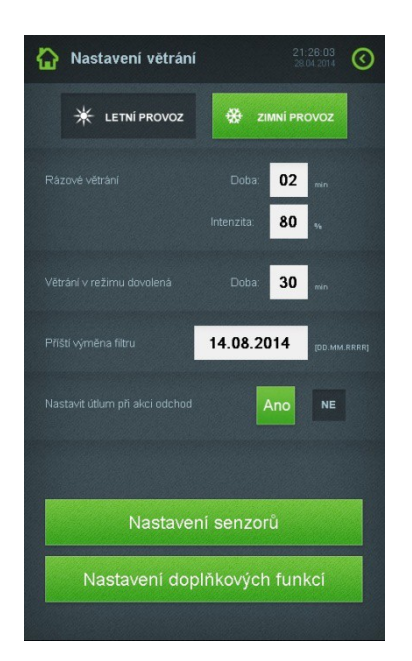

Kliknutím na ikonu rekuperace zobrazíte následující obrazovku:

Volbou letní/zimní provoz ovlivní logiku řízení rekuperace/bypassu. Nastavení udává TČ.

Parametr rázového větrání definuje intenzitu a dobu, po kterou rázové větrání probíhá.

Následující řádek umožňuje nastavit pravidelné větrání po dobu dovolené (spustí se denně na zadanou dobu).

Zadáním data pro příští výměnu filtru rekuperace nastavíte upozornění, které se zobrazí po daném termínu.

Na následujícím řádku je možné určit, zda se má automaticky nastavit režim útlumu rekuperace po stisknutí odchodového tlačítka.

Kliknutím na "Nastavení doplňkových funkcí" zobrazíte následující obrazovku:

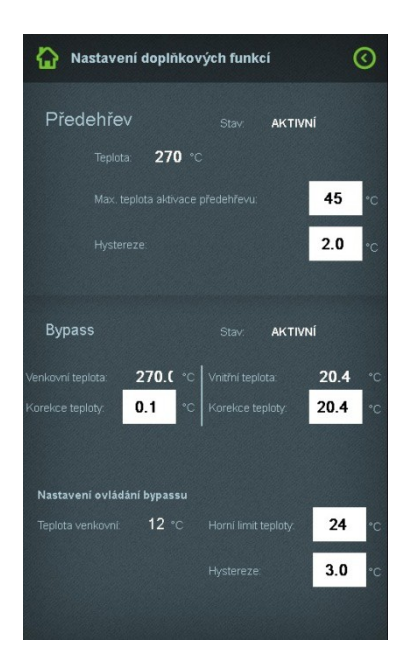

Zde je možné zadat parametry řízení předehřevu a bypassu. Nastavení těchto hodnot doporučujeme přenechat specialistovi na rekuperační jednotky.

# **Uživatelské menu - společná nastavení**

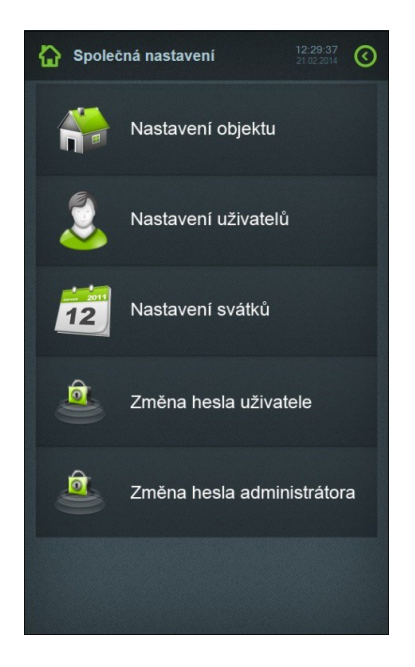

Klikněte na ikonu "Společná nastavení". Zobrazí se následující obrazovka:

### **Nastavení objektu**

Kliknutím na tlačítko "Nastavení objektu" zobrazíte následující obrazovku:

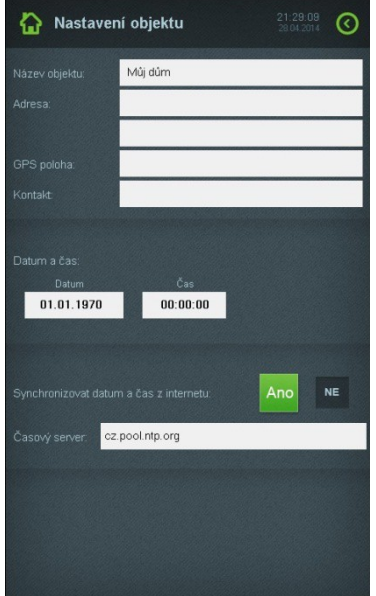

Pro identifikaci (v případě správy více objektů) vyplňte údaje o objektu. Na této stránce můžete rovněž nastavit datum a čas, nebo jej nechat synchronizovat z internetového serveru.

#### **Změna hesla administrátora**

Kliknutím na spodní tlačítko "Změna hesla administrátora" zobrazíte obrazovku, kde můžete toto heslo upravit.

Systém HAIDY Home má z výroby definováno tzv. administrátorské heslo: **haidyadmin** Do zobrazeného bílého okénka zadejte toto heslo. Zobrazí se Vám dvě nové okénka pro zadání nového administrátorského hesla a pro jeho potvrzení (zde zadejte znovu nové heslo). Po vložení textu do bílého okénka vždy klikněte na ikonku šipky vpravo od textového pole (nebo stiskněte klávesu ENTER na klávesnici). Následně klikněte na zelené tlačítko "Změnit admin heslo" - tím se nové heslo uloží a okamžitě začíná platit.

Administrátorské heslo slouží pro změnu uživatelských hesel administrátorem systému. Budete ho potřebovat vždy při vstupu do menu "Nastavení uživatelů" - viz. následující kapitola:

#### **Nastavení uživatelů administrátorem**

Kliknutím na tlačítko "Nastavení uživatelů" zobrazíte následující obrazovku:

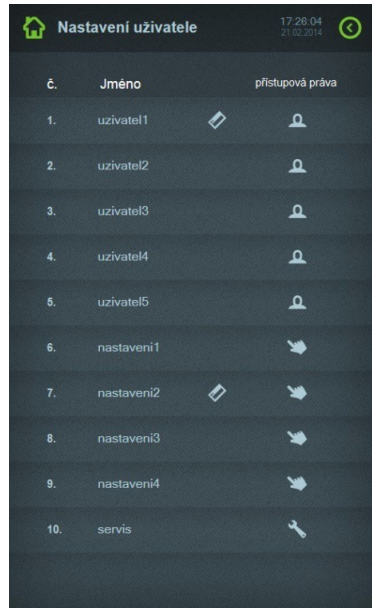

K dispozici je 10 položek uživatelů:

- Položky 1 až 5 slouží pro základní přístup do systému (ovládání EZS a spotřebičů), ale bez možnosti modifikovat nastavení.

- Položky 6 až 9 slouží pro přístup do menu uživatelského nastavení.

- Položka 10 umožňuje servisní přístup do všech úrovní menu (včetně konfigurace HW).

V pravé části obrazovky se zobrazuje pomocí ikonky karty informace, zda-li je k danému uživateli přiřazen RFID kód (karta nebo klíčenka byla načtena). Sloupec ikon vpravo pro přehlednost symbolizuje úroveň uživatelských práv (uživatel - hlava, nastavení - ruka, servis - klíč).

Vyberte uživatele, jehož nastavení chcete modifikovat (klikněte na požadované jméno uživatele).

Zobrazí se následující obrazovka:

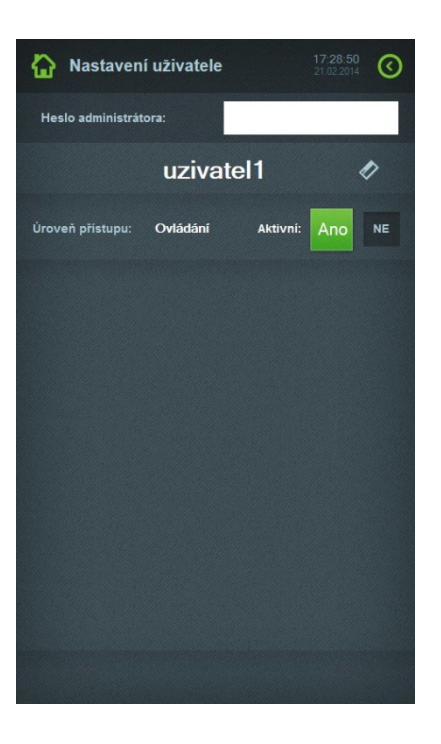

Zadejte heslo administrátora do bílého okénka a stiskněte ENTER (nebo ikonku šipky vpravo od textového pole). Zobrazí se následující obrazovka:

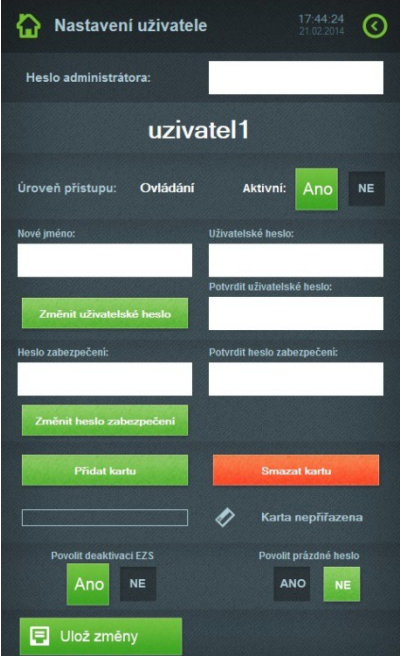

Zde je v horní části zobrazeno jméno uživatele, úroveň přístupu do jednotlivých úrovní menu a zda je tento uživatel aktivní (povolen).

Zde můžete upravit jméno uživatele, heslo a zadat/změnit číselný kód pro zabezpečovací systém.

Kliknutím na zelené tlačítko "Přidat kartu" spustíte 30-sekundový interval, během kterého lze přes hardwarovou klávesnici s integrovanou čtečkou RFID načíst bezkontaktní kartu/klíčenku. Kliknutím na červené tlačítko "Smazat kartu" odstraníte načtenou kartu/klíčenku z paměti systému.

Zabezpečovací systém (EZS) je možné deaktivovat kartou/klíčenkou. Tuto možnost můžete zakázat příslušnou volbou v levé spodní části obrazovky.

Zabezpečovací systém (EZS) je možné deaktivovat prázdným heslem. Tuto možnost můžete zakázat příslušnou volbou v pravé spodní části obrazovky.

Veškeré změny uložte stisknutím tlačítka "Ulož změny" v spodní části obrazovky.

### **Změna hesla uživatele (uživatelem)**

Kliknutím na tlačítko "Změna hesla uživatele" zobrazíte následující obrazovku:

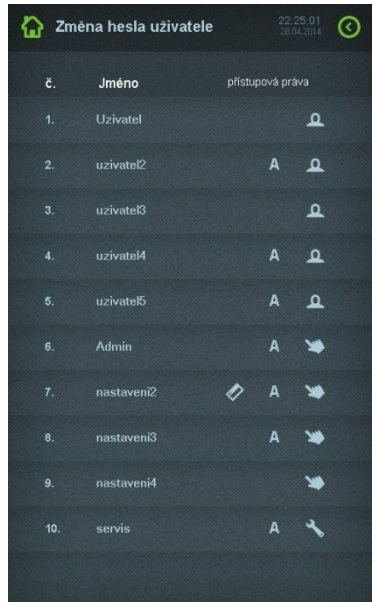

K dispozici je 10 položek uživatelů:

- Položky 1 až 5 slouží pro základní přístup do systému (ovládání EZS a spotřebičů), ale bez možnosti modifikovat nastavení.

- Položky 6 až 9 slouží pro přístup do menu uživatelského nastavení.

- Položka 10 umožňuje servisní přístup do všech úrovní menu (včetně konfigurace HW).

V pravé části obrazovky se zobrazuje pomocí ikonky karty informace, zda-li je k danému uživateli přiřazen RFID kód (karta nebo klíčenka byla načtena). Sloupec ikon vpravo pro přehlednost symbolizuje úroveň uživatelských práv (uživatel - hlava, nastavení - ruka, servis - klíč). Písmeno "A" indikuje, zda je uživatel aktivní (povolen).

Vyberte uživatele, jehož nastavení chcete modifikovat (klikněte na požadované jméno uživatele). Zobrazí se následující obrazovka:

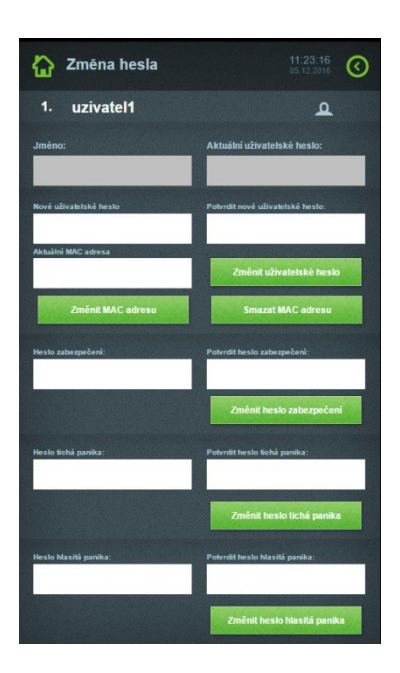

Zadejte jméno a aktuální heslo uživatele. Následně se aktivují ostatní kolonky a umožní vepisování údajů.

### Původní jméno pro uživatele č. 1 je "uzivatel1" a heslo "uzivatel1" a obdobně pro další uživatele.

Na této stránce je možné zadat nové uživatelské heslo, číselný kód pro zabezpečovací systém a dále hesla pro tichou a hlasitou paniku.

Aktuální MAC adresa – aktuálně přiřazená MAC adresa k uživateli (pro automatické přihlášení bez hesla)

Pro změnu je potřeba přepsat aktuální adresu novou požadovanou a kliknout na "Změnit MAC adresu".

Hlasitá panika vyvolá poplach sirénou okamžitě po zadání kódu. Tichá panika aktivuje GSM komunikátor okamžitě po zadání kódu.

#### **Nastavení svátků**

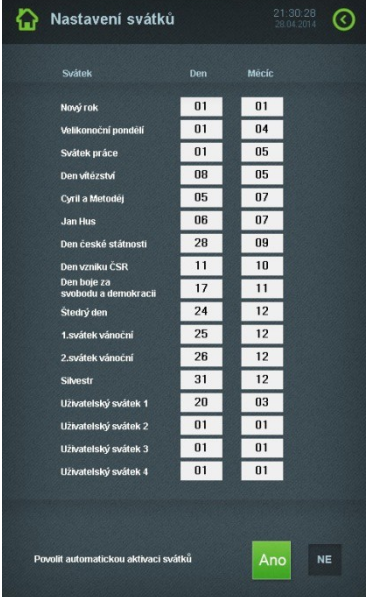

Kliknutím na tlačítko "Nastavení svátků" zobrazíte následující obrazovku:

Zde je zobrazen přehled předem definovaných svátků, které jsou použity pro řízení vytápění a rekuperace. Jednotlivá data lze upravit podle potřeby. K dispozici jsou navíc 4 uživatelské svátky.

Ve spodní části obrazovky je možné povolit automatickou aktivaci příslušného režimu vytápění/rekuperace v den některého z výše uvedených svátků.

### **Servisní menu**

Pro nastavení základních parametrů jednotlivých modulů (vytápění, osvětlení, stínění a pod.) použijte tzv. servisní menu. Na hlavní obrazovce HAIDY Home klikněte na ikonu ozubeného kolečka v pravém horním rohu. Následně klikněte na ikonu "Servisní menu". Zobrazí se následující obrazovka:

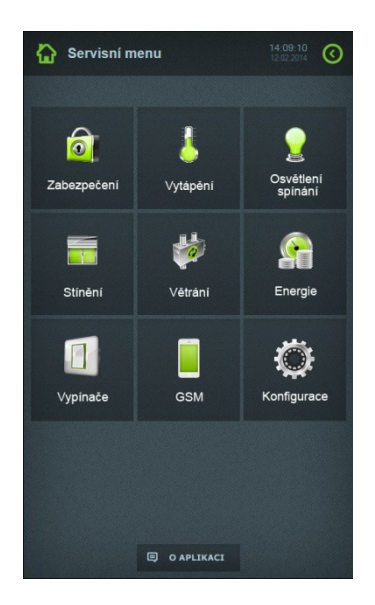

Následně vyberte kliknutím na příslušnou ikonu modul, který budete nastavovat - viz. následující kapitoly.

### **Servisní menu - modul větrání**

Kliknutím na ikonu "Větrání" v servisním menu zobrazíte následující obrazovku:

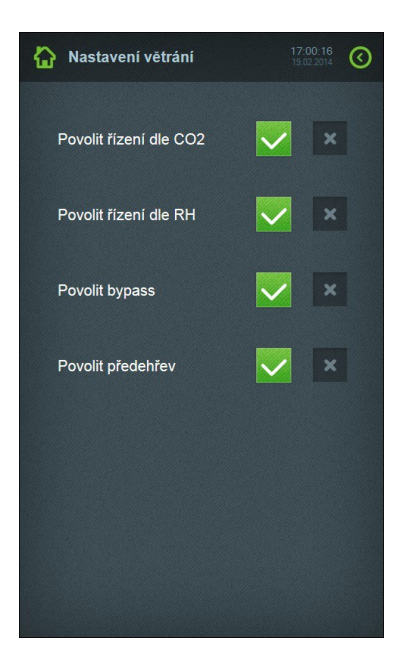

Zde je možné nastavit následující funkce řízení rekuperace:

Řízení podle koncentrace CO<sub>2</sub> - (v případě že máte osazeno čidlo CO2) pokud koncentrace překročí nastavenou hodnotu (viz. uživatelské nastavení), rekuperace spustí větrání. Zvolením levého zeleného čtverce povolíte tuto funkci, zvolením pravého zeleného čtverce tuto funkci zrušíte.

Řízení podle relativní vlhkosti – (v případě, že máte osazeno čidlo vlhkosti) pokud relativní vlhkost překročí nastavenou hodnotu (viz. uživatelské nastavení), rekuperace spustí větrání. Zvolením levého zeleného čtverce povolíte tuto funkci, zvolením pravého zeleného čtverce tuto funkci zrušíte.

Řízení bypass-u rekuperace - zvolením levého zeleného čtverce povolíte bypass (odstavení tepelného výměníku rekuperace). Vstupní vzduch nebude ohříván odpadním vzduchem (typicky vhodné pro letní provoz).

Předehřev rekuperace - zvolením levého zeleného čtverce povolíte předehřev rekuperace.

### **Servisní menu - modul energií**

Tento modul není v aktuální verzi SW implementován.

Tato dokumentace obsahuje doporučené příklady, které nemusí být ve všech konkrétních případech optimální a použitelné a jejich použití je výhradně na zodpovědnosti uživatele. Konkrétní vlastnosti výrobků jsou vždy uvedeny v příslušných průvodních dokumentacích.

Změny údajů, technických a konstrukčních vlastností vyhrazeny.